# **INSPIRON™**

## **PRŮVODCE INSTALACÍ A NASTAVENÍM**

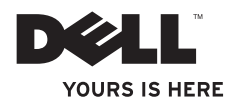

# **INSPIRON™**

## **PRŮVODCE INSTALACÍ A NASTAVENÍM**

Číslo modelu: řada D02U Číslo typu: D02U001 a D02U002

## **Poznámky, upozornění a varování**

- **POZNÁMKA:** POZNÁMKA označuje důležité informace, které pomáhají lepšímu využití počítače.
- **VAROVÁNÍ: UPOZORNĚNÍ označuje nebezpečí poškození hardwaru nebo ztráty dat a popisuje, jak se lze problému vyhnout.**

**UPOZORNĚNÍ: VÝSTRAHA upozorňuje na možné poškození majetku a riziko úrazu nebo smrti.**

**Informace v tomto dokumentu se mohou bez předchozího upozornění změnit.**

**© 2009 Dell Inc. Všechna práva vyhrazena.**

 $\mathcal{L}=\mathcal{L}$  , we can also the set of the set of the set of the set of the set of the set of the set of the set of the set of the set of the set of the set of the set of the set of the set of the set of the set of the s

Jakákoli reprodukce těchto materiálů bez písemného souhlasu společnosti Dell Inc. je přísně zakázána.

Ochranné známky použité v tomto textu: Dell, logo DELL , *YOURS IS HERE*, *Inspiron*, *Dell On Call* a DellConnect jsou ochranné známky společnosti Dell Inc.; Intel je registrovaná ochranná známka a Atom je ochranná známka společnosti Intel Corporation v USA a dalších zemích; *AMD* a *AMD Athlon* jsou ochranné známky nebo registrované ochranné známky společnosti Advanced Micro Devices, Inc.; Microsoft, Windows, Windows Vista a logo tlačítka Start systému Windows Vista jsou buď obchodní známky nebo registrované obchodní známky společnosti Microsoft Corporation v USA nebo dalších zemích; Blu-ray Disc ochranná známka asociace Blu-ray Disc Association; Bluetooth je registrovaná ochranná známka společnosti Bluetooth SIG, Inc. a společnost Dell ji používá na základě licence.

V tomto dokumentu mohou být použity další ochranné známky a obchodní názvy buď s odkazem na právnické osoby a organizace, které uplatňují na dané ochranné známky a obchodní názvy nárok, nebo s odkazem na jejich produkty. Společnost Dell Inc. si nečiní nárok na jiné ochranné známky a obchodní názvy než své vlastní.

#### **Srpen 2009 P/N 642HY Revize A00**

## **Obsah**

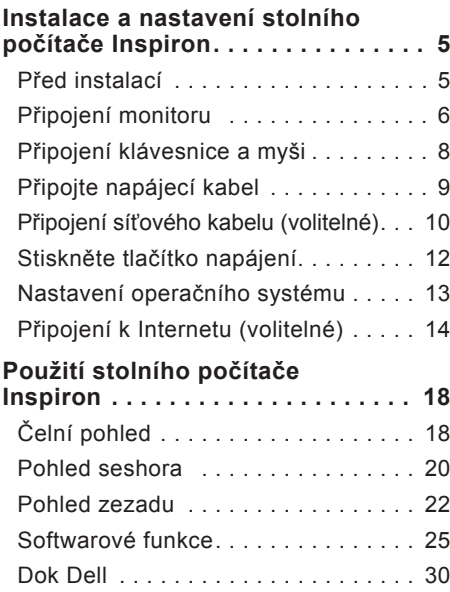

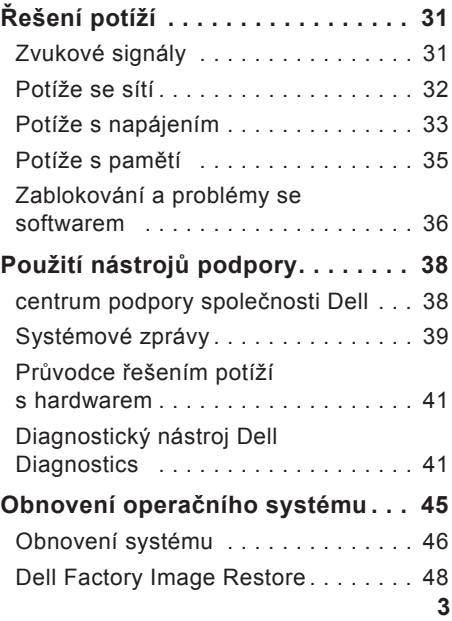

**Obsah**

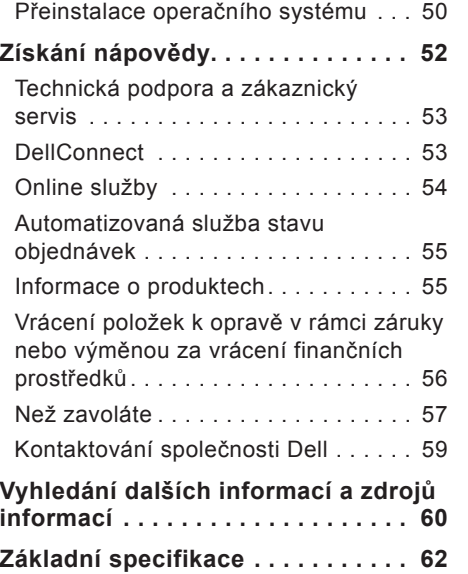

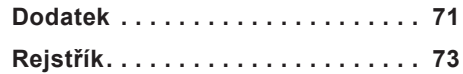

## <span id="page-6-0"></span>**Instalace a nastavení stolního počítače Inspiron**

Tato část obsahuje informace o instalaci počítače Inspiron™ 300/400.

**UPOZORNĚNÍ: Než začnete provádět jakékoli operace popsané v této části, přečtěte si bezpečnostní pokyny dodané s počítačem. Další informace o vhodných bezpečných postupech naleznete na domovské stránce Regulatory Compliance (Soulad s předpisy) na adrese www. dell.com/regulatory\_compliance.**

## **Před instalací**

Počítač umístěte na rovnou plochu v dosahu elektrické zásuvky tak, aby bylo zaručeno dostatečné větrání.

Omezení proudění vzduchu může způsobit přehřátí počítače. Přehřátí počítače předejdete, když ponecháte mezeru alespoň 10,2 cm za skříní počítače a přinejmenším 5,1 cm na všech ostatních stranách. Je-li počítač zapnut, neměli byste jej nikdy ponechávat v uzavřeném prostoru (například ve skříňce či v šuplíku).

## <span id="page-7-0"></span>**Připojení monitoru**

Inspiron 300: Připojte displej pomocí integrovaného konektoru VGA.

Inspiron 400: Připojte displej pomocí integrovaného konektoru VGA nebo HDMI. Chcete-li dosáhnout lepšího výkonu, doporučujeme připojit displej pomocí konektoru HDMI.

Adaptér HDMI-na-DVI a další kabel HDMI si můžete zakoupit na webových stránkách společnosti Dell na adrese **www.dell.com**.

Používejte vhodné kabely podle konektorů, které jsou dostupné na počítači a displeji. Informujte se v následující tabulce, kde můžete identifikovat konektory na počítači a displeji.

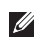

**2 POZNÁMKA:** Když připojujete jeden displej, připojte jej pouze k JEDNOMU Z KONEKTORŮ na počítači.

#### **Instalace a nastavení stolního počítače Inspiron**

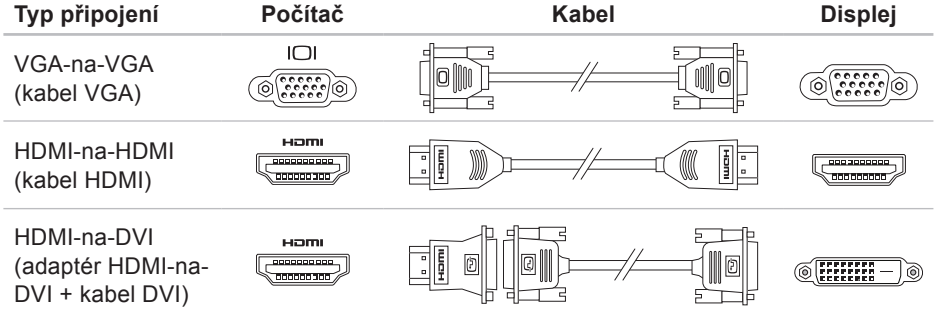

<span id="page-9-0"></span>**Instalace a nastavení stolního počítače Inspiron**

## **Připojení klávesnice a myši**

Připojte klávesnici a myš USB ke konektorům USB na zadním panelu počítače.

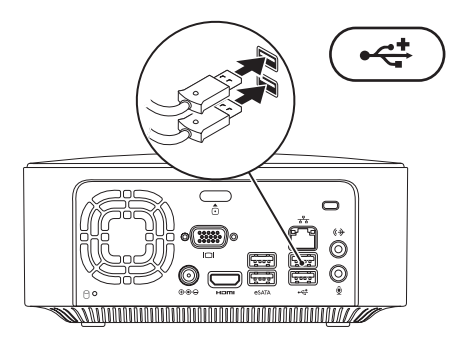

### <span id="page-10-0"></span>**Připojte napájecí kabel**

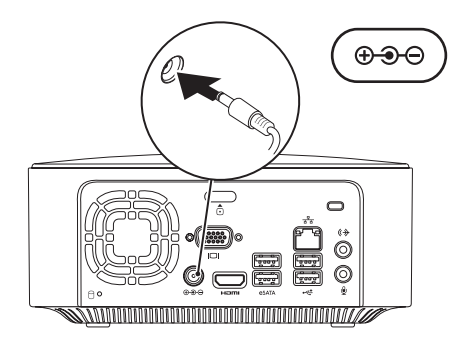

## <span id="page-11-0"></span>**Připojení síťového kabelu (volitelné)**

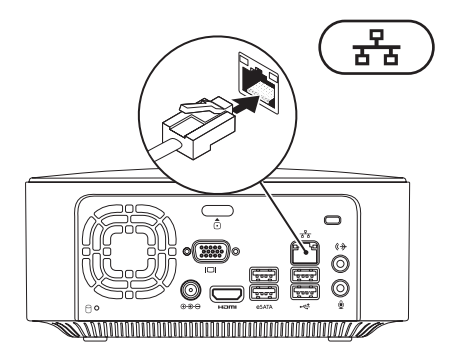

K dokončení nastavení počítače se nevyžaduje síťové připojení, pokud však máte stávající síť nebo připojení k Internetu, které používá kabelové připojení (například širokopásmové zařízení nebo konektor Ethernet), můžete je nyní připojit.

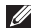

**POZNÁMKA:** K připojení počítače k síťovému konektoru použijte pouze ethernetový kabel (konektor RJ45). Nepřipojujte telefonní kabel (konektor RJ11) do konektoru síťového adaptéru.

Chcete-li připojit počítač k síťovému nebo širokopásmovému zařízení, připojte jeden konec síťového kabelu k síťovému konektoru nebo širokopásmovému zařízení. Druhý konec síťového kabelu připojte ke konektoru síťového adaptéru (konektor RJ45) na zadním panelu počítače. Pro správné připojení je třeba síťový kabel zacvaknout.

Síťový konektor má dvě kontrolky, jedna signalizuje aktivitu sítě a druhá dostupnost signálu sítě.

<span id="page-13-0"></span>**Instalace a nastavení stolního počítače Inspiron**

## **Stiskněte tlačítko napájení**

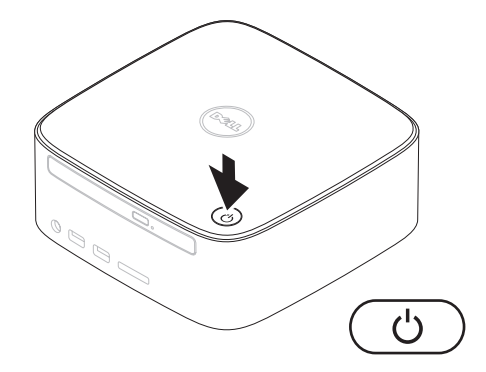

## <span id="page-14-0"></span>**Nastavení operačního systému**

Počítač Dell se dodává nakonfigurovaný s operačním systém, který jste si vybrali v okamžiku nákupu.

#### **Nastavení systému Microsoft Windows**

Chcete-li provést počáteční nastavení systému Microsoft® Windows®, postupujte podle pokynů na obrazovce. Tyto kroky jsou povinné a jejich dokončení může nějakou dobu trvat. Obrazovky instalace systému Windows vás provedou několika postupy, včetně přijetí licenčních smluv, nastavení předvoleb a nastavení připojení k Internetu.

**VAROVÁNÍ: Nepřerušujte proces nastavení operačního systému. V opačném případě se může stát, že počítač nebude možné použít a budete muset operační systém nainstalovat znovu.**

**POZNÁMKA:** Chcete-li dosáhnout optimálního výkonu počítače, doporučuje se stáhnout a nainstalovat nejnovější systém BIOS a ovladače, které jsou k dispozici na webové stránce podpory společnosti Dell na adrese **support.dell.com**.

#### **Nastavení systému Ubuntu**

Chcete-li nastavit systém Ubuntu® poprvé, postupujte podle pokynů na obrazovce. Další podrobné informace o operačním systému naleznete ve *Stručné referenční příručce k systému Ubuntu* dodané s počítačem.

## <span id="page-15-0"></span>**Připojení k Internetu (volitelné)**

Chcete-li se připojit k Internetu, je nutné zajistit externí modem nebo připojení k síti a poskytovatele služeb Internetu (ISP).

Pokud externí modem USB ani síťový adaptér WLAN nejsou součástí vaší původní objednávky, můžete si je zakoupit na webových stránkách společnosti Dell **www.dell.com**.

#### **Nastavení kabelového připojení**

- • Jestliže používáte telefonické připojení k síti, připojte před nastavením připojení k Internetu telefonní linku k externímu modemu USB (volitelný) a do telefonní zásuvky ve zdi.
- • Pokud využíváte připojení prostřednictví modemu DSL, kabelového nebo satelitního modemu, kontaktujte svého poskytovatele připojení k Internetu nebo operátora mobilních telefonních služeb a vyžádejte si pokyny pro připojení.

Chcete-li dokončit nastavení kabelového připojení k Internetu, postupujte podle pokynů v kapitole "Nastavení připojení k Internetu" na straně [1](#page-17-0)6.

#### <span id="page-16-0"></span>**Nastavení bezdrátového připojení**

**POZNÁMKA:** Chcete-li nastavit bezdrátový směrovač, informujte se v dokumentaci, která k němu byla dodána.

Než použijte bezdrátové připojení k Internetu, je nutné připojit bezdrátový směrovač.

Nastavení připojení k bezdrátovému směrovači:

#### Windows XP

- **1.** Uložte a zavřete všechny otevřené soubory a ukončete všechny spuštěné aplikace.
- **2.** Klepněte na položky **Start**→ **Ovládací panely**.
- **3.** Klepněte na tlačítko **Síťová připojení**.
- **4.** V nabídce **Síťová připojení** klepněte na tlačítko **Vytvořit nové spojení.**
- **5.** Postupujte podle pokynů na obrazovce a dokončete nastavení.

#### Windows Vista®

- **1.** Uložte a zavřete všechny otevřené soubory a ukončete všechny spuštěné aplikace.
- **2.** Klepněte na položky **Start** → **Připojit**.
- **3.** Postupujte podle pokynů na obrazovce a dokončete nastavení.

- **1.** Uložte a zavřete všechny otevřené soubory a ukončete všechny spuštěné aplikace.
- **2.** Klepněte na tlačítko **Start** →**Ovládací panel**→ **Síť a centrum sdílení**→ **Připojení k síti**.
- **3.** Postupujte podle pokynů na obrazovce a dokončete nastavení.

#### <span id="page-17-0"></span>**Nastavení připojení k internetu**

Poskytovatelé služeb Internetu a jejich nabídky se liší podle jednotlivých zemí. Nabídky připojení dostupné ve vaší zemi jsou k dispozici u poskytovatele připojení k Internetu.

Pokud se k Internetu stále nemůžete připojit, ale v minulosti jste se již připojili úspěšně, mohlo dojít k výpadku připojení k Internetu ze strany poskytovatele. Obraťte se na poskytovatele ISP?a informujte se o stavu služby nebo se pokuste o připojení později.

Připravte si informace od svého poskytovatele služeb Internetu. Pokud nemáte poskytovatele služeb Internetu, můžete jej získat pomocí Průvodce **připojením k Internetu**.

Nastavení připojení k Internetu:

Windows XP

- **1.** Uložte a zavřete všechny otevřené soubory a ukončete všechny spuštěné aplikace.
- **2.** Klepněte na položky **Start**→ **Ovládací panely**.
- **3.** V nabídce **Síť a připojení k Internetu** vyberte **Nastavit nebo změnit připojení k Internetu.**

Zobrazí se okno **Vlastnosti Internetu**.

- **4.** Klepněte na tlačítko **Nastavení**. Objeví se **Průvodce novým připojením**.
- **5.** Klepněte na položku **Připojit k Internetu**.
- **6.** V následujícím okně vyberte příslušnou možnost:
	- –Pokud nemáte svého poskytovatele služeb Internetu a chcete si jednoho vybrat, klepněte na položku Vybrat ze seznamu poskytovatelů služeb Internetu.
	- –Pokud jste již dříve získali informace od svého poskytovatele ISP, ale neobdrželi jste instalační disk CD, klepněte na tlačítko Nastavit připojení ručně.
	- –Pokud máte disk CD, klepněte na položku Použít disk CD od poskytovatele služeb Internetu.
- **7.** Klepněte na tlačítko **Další**.

Pokud jste zvolili možnost Nastavit připojení ručně, pokračujte v části 8. V opačném případě postupujte podle pokynů na obrazovce a dokončete nastavení.

- **POZNÁMKA:** Pokud nevíte, které připojení si máte vybrat, kontaktujte svého poskytovatele připojení k Internetu.
- **8.** Klepněte na příslušnou možnost v nabídce **Jak se chcete připojit k Internetu?** a poté klepněte na tlačítko **Další**.
- **9.** Použijte informace od poskytovatele připojení k internetu a dokončete nastavení.

Windows Vista

- **POZNÁMKA:** Následující pokyny platí pro výchozí zobrazení systému Windows, takže nemusí platit v případě, že nastavíte počítač Dell™ na klasické zobrazení Windows.
- **1.** Uložte a zavřete všechny otevřené soubory a ukončete všechny spuštěné aplikace.
- **2.** Klepněte na položky **Start** →**Ovládací panely**.
- **3.** Klepněte na tlačítko **Síť a Internet**→**Síť a centrum sdílení**→**Nastavení připojení**→**Připojení k Internetu**.

Zobrazí se okno **Připojení k Internetu**.

- **POZNÁMKA:** Pokud nevíte, které připojení si máte vybrat, klepněte na tlačítko **Nápověda při výběru** nebo se obraťte na svého poskytovatele připojení k internetu.
- **4.** Postupujte podle pokynů na obrazovce a použijte informace o nastavení od poskytovatele ISP a dokončete nastavení systému.

Windows 7

- **1.** Uložte a zavřete všechny otevřené soubory a ukončete všechny spuštěné aplikace.
- **2.** Klepněte na položky **Start** →**Ovládací panely**.
- **3.** Klepněte na tlačítko **Síť a centrum sdílení**→ **Nastavení nového připojení nebo sítě**→ **Připojení k Internetu**.

Zobrazí se okno **Připojit k Internetu**.

- **POZNÁMKA: Pokud nevíte, které** připojení si máte vybrat, klepněte na tlačítko **Nápověda při výběru** nebo se obraťte na svého poskytovatele připojení k internetu.
- **4.** Postupujte podle pokynů na obrazovce a použijte informace o nastavení od poskytovatele ISP a dokončete nastavení systému.

# <span id="page-19-0"></span>**Použití stolního počítače Inspiron**

Tato část obsahuje informace o funkcích počítače Inspiron™.

## **Čelní pohled**

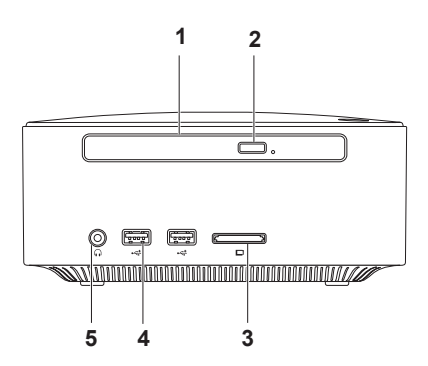

- **1 Optická jednotka (volitelně)** Přehrává nebo zaznamenává pouze na disky CD, DVD a Blu-ray a standardní velikosti (12 cm).
- **2 Tlačítko vysunutí optické jednotky —** Po stisknutí otevírá zásuvku optické jednotky.
- **3 Čtečka paměťových karet 4 v 1**: **—** Zajišťuje rychlý a praktický způsob zobrazení a sdílení digitálních fotografií, hudby, videa a dokumentů uložených na následujících digitálních paměťových kartách:
	- • Paměťová karta Secure Digital (SD),
	- • Paměťová karta Mini Secure Digital
	- • Paměťová karta Micro SD/SDHC
- **4 Konektory USB 2.0 (2) — Připojení zařízení USB, která se připojují pouze příležitostně, například paměťových disků Flash, digitálních fotoaparátů a přehrávačů MP3.**
- **5 Konektor sluchátek** Připojení ke sluchátkům.

## <span id="page-21-0"></span>**Pohled seshora**

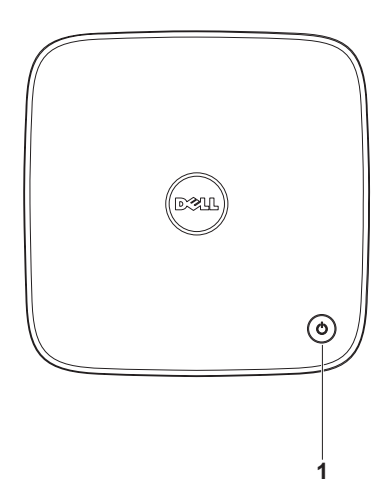

- **1 Tlačítko a kontrolka napájení** Stisknutím tlačítka počítač vypnete nebo zapnete. Kontrolka uprostřed tohoto tlačítka signalizuje stav napájení:
	- • Vypnuto Počítač je vypnutý, režimu hibernace nebo není napájen.
	- • Svítí bíle Počítač je zapnutý.
	- • Trvale svítí oranžově Počítač je ve stavu spánku, nebo je problémem se základní deskou.
	- • Problikávající oranžová Signalizuje problém se základní deskou nebo napájecím zdrojem.

POZNÁMKA: Další informace po potížích s napájením, viz také "Potíže s napájením" na straně [33](#page-34-1).

## <span id="page-23-0"></span>**Pohled zezadu**

**Inspiron 300**

**Inspiron 400**

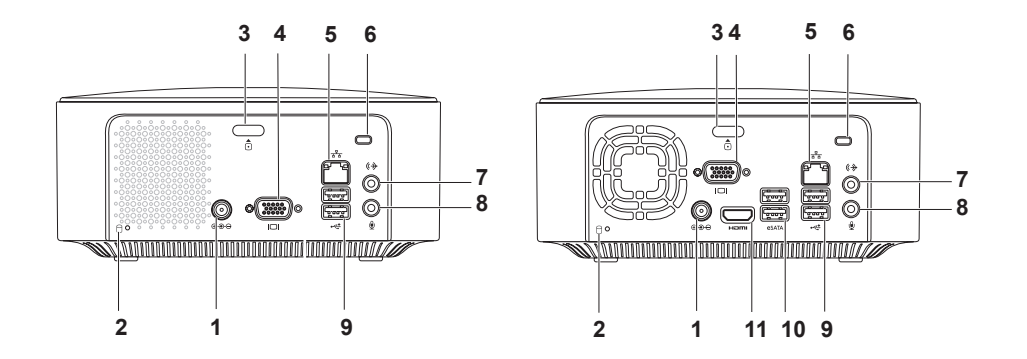

- **1 Konektor napájecího adaptéru** Umožňuje připojit napájecí adaptér zajišťující napájení počítače.
- **2 Kontrolka aktivity pevného disku** rozsvítí se, když počítač načítá nebo zapisuje. Problikávající bílá kontrolka signalizuje činnost pevného disku.

**VAROVÁNÍ: Chcete-li zabránit ztrátě dat, nevypínejte počítač, pokud kontrolka aktivity pevného disku bliká.**

- **3 Tlačítko pro uvolnění horního krytu** Otevře kryt počítače.
- **4 Konektor VGA** Připojuje zobrazovací zařízení, například monitor nebo projektor.
- **5 Konektor sítě a kontrolka** Umožňuje připojení počítače k síti nebo k širokopásmovému zařízení.
- **6 Bezpečnostní slot pro kabel** Umožňuje připojení volně prodejného zařízení proti odcizení k počítači.

**POZNÁMKA:** Před zakoupením zařízení proti odcizení se přesvědčte, zda je lze zapojit do bezpečnostního slotu pro kabel v počítači.

**7 Konektor linkového výstupu** — K zelenému výstupnímu linkovému konektoru můžete připojit sluchátka a reproduktory se zabudovaným zesilovačem.

- **8 Konektor mikrofonu** Umožňuje připojení mikrofonu pro hlasový nebo hudební vstup do zvukového nebo telefonního programu.
- **9 Konektory USB 2.0 (2)** Umožňují připojit zařízení USB, jako je například myš, klávesnice, tiskárna, externí jednotka nebo přehrávač MP3.
- **10 Konektory eSATA (2)** Umožňují připojení k externím paměťovým zařízením SATA a eSATA.
- **11 Konektor HDMI** Připojuje TV pro signály audio 2.1 a video.

**POZNÁMKA:** Když jsou připojeny oba konektory HDMI a linkového výstupu, zvuk je veden analogovými konektory, nikoliv prostřednictvím HDMI.

## <span id="page-26-0"></span>**Softwarové funkce**

**POZNÁMKA:** Další informace o funkcích popsaných v této části získáte v *Průvodci technologiemi Dell* na pevném disku nebo na webu technické podpory společnosti Dell na adrese **support.dell.com/manuals**.

#### **Produktivita a komunikace**

V počítači je možné vytvářet prezentace, brožury, přání, letáky a tabulky. Zároveň můžete zobrazovat a upravovat digitální fotografie a obrázky. Software nainstalovaný v počítači zjistíte na nákupní objednávce.

Jakmile se připojíte k Internetu, budete moci navštěvovat weby, nastavovat e-mailové účty, odesílat soubory na server nebo je stahovat.

#### **Zábava a multimédia**

V počítači je možné sledovat videa, hrát hry, vytvářet vlastní disky CD a poslouchat hudbu nebo rozhlasové stanice. Optická disková jednotka podporuje více formátů diskových médií, včetně disků CD, DVD a Blu-ray (pokud tuto možnost zvolíte při koupi).

Můžete stahovat nebo kopírovat obrázky či videosoubory z přenosných zařízení, jako jsou digitální kamery a mobilní telefony. Volitelné softwarové aplikace umožňují organizovat a vytvářet hudební a video soubory, které lze nahrávat na disk, ukládat na přenosná zařízení, jako jsou přehrávače MP3 a přenosná multimediální zařízení.

#### **Přizpůsobení pracovní plochy**

Pracovní plochu můžete přizpůsobit změnou vzhledu, rozlišení, tapety, spořiče obrazovky a dalších položek.

Přizpůsobení pracovní plochy:

#### Windows**®** XP

- **1.** Pravým tlačítkem klepněte na volnou plochu, zpřístupníte tak okno vlastností zobrazení.
- **2.** Klepnutím na příkaz **Vlastnosti** otevřete okno **Vlastnosti zobrazení**, kde získáte další informace o možnostech přizpůsobení.

#### Windows Vista**®**

- **1.** Klepněte pravým tlačítkem na volnou pracovní plochu.
- **2.** Klepnutím na příkaz **Přizpůsobit** otevřete okno **Přizpůsobit vzhled a zvuky**, kde získáte další informace o možnostech přizpůsobení.

- **1.** Klepněte pravým tlačítkem na volnou pracovní plochu.
- **2.** Klepnutím na příkaz **Přizpůsobit** otevřete okno **Přizpůsobit vzhled a zvuky počítače**, kde získáte další informace o možnostech přizpůsobení.

#### **Přizpůsobení nastavení úspory energie**

Pomocí možností napájení v operačním systému je možné v počítači nakonfigurovat nastavení napájení. V systému Microsoft® Windows® nainstalovaném v počítači Dell jsou k dispozici následující možnosti:

#### Windows Vista

- • **Doporučeno Dell** nabízí plný výkon, když jej potřebujete a úsporu energie během intervalů nečinnosti.
- • **Úsporný režim** Tato možnost napájení šetří energii v počítači snížením výkonu systému, čímž maximalizuje výdrž baterie. Zároveň snižuje množství energie spotřebované počítačem během jeho provozu.

• **Vysoký výkon** — poskytuje nejvyšší úroveň systémového výkonu na počítači tím, že uzpůsobí taktovací frekvenci procesoru podle vaší činnosti a maximalizuje tak výkon celého systému.

- • **Úsporný režim** Tato možnost napájení šetří energii v počítači snížením výkonu systému, čímž maximalizuje výdrž baterie. Zároveň snižuje množství energie spotřebované počítačem během jeho provozu.
- • **Rovnováha (doporučeno)** Automaticky vyvažuje výkon počítače a spotřebovává energii pouze pro nutný hardware.

#### **Přenos informací do nového počítače**

Windows XP

- **POZNÁMKA: Následující kroky platí** pro výchozí zobrazení systému Windows a nemusí se vás týkat, pokud ve svém počítači Dell™ používáte klasické zobrazení Windows.
- **1.** Klepněte na tlačítko **Start**→ **Všechny programy**→ **Příslušenství**→ **Systémové nástroje**→ **Průvodce přenesením souborů a nastavení**.
- **2.** Postupujte podle pokynů v **Průvodci přenosem souborů a nastavení**.

#### Windows Vista

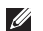

**POZNÁMKA:**Následující kroky platí pro výchozí zobrazení systému Windows a nemusí se vás týkat, pokud ve svém počítači Dell™ používáte klasické zobrazení Windows.

- **1.** Klepněte na položky **Start** → **Ovládací panel**→ **Systém a údržba**→ **Uvítací centrum**→ **Přenést soubory a nastavení**. V okně **Řízení uživatelských účtů** klepněte na **Pokračovat**.
- **2.** Postupujte podle pokynů v průvodci **Windows Easy Transfer**.

- **1.** Klepněte na položky **Start** → **Ovládací panely**.
- **2.** V poli hledání zadejte Přenos a pak klepněte na **Přenést soubory z jiného počítače**.
- **3.** Postupujte podle pokynů v průvodci **Windows Easy Transfer**.

#### **Zálohování dat**

Doporučujeme pravidelně zálohovat soubory a složky v počítači.

Zálohování souborů:

#### Windows XP

- **1.** Klepněte na tlačítko **Start**→ **Všechny programy**→ **Příslušenství**→ **Systémové nástroje**→ **Zálohovat**.
- **2.** Postupujte podle pokynů v **Průvodci zálohováním nebo obnovením**.

#### Windows Vista

**1.** Klepněte na položky **Start** → **Ovládací panel**→ **Systém a údržba**→ **Centrum zálohování a obnovy**→ **Zálohovat soubory**.

- **2.** V okně **Řízení uživatelských účtů** klepněte na **Pokračovat**.
- **POZNÁMKA: Některé verze systému** Windows Vista poskytují možnost zálohování počítače.
- **3.** Postupujte podle pokynů v **Průvodci zálohováním nebo obnovením**.

- **1.** Klepněte na tlačítko Start <sup>●</sup>→ Ovládací **panel**→ **Systém a zabezpečení**→ **Zálohování a obnovení**.
- **2.** Klepněte na tlačítko **Nastavit zálohování...**.
- **3.** Postupujte podle pokynů v průvodci **Konfigurace zálohování**.

## <span id="page-31-0"></span>**Dok Dell**

Dok Dell představuje skupinu ikon, které poskytují snadný přístup k často používaným aplikacím, souborům a složkám. Dok můžete přizpůsobit dle vlastní potřeby:

- • Přidání nebo odebrání ikon
- • Seskupování související ikon do kategorií
- • Změna barvy a umístění Doku
- • Změna chování ikon

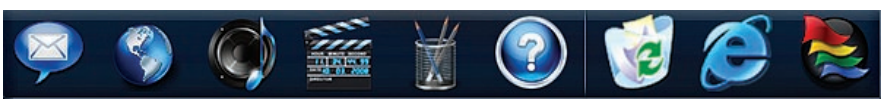

#### **Přidání kategorie**

- **1.** Pravým tlačítkem klepněte na Dok, dále na **Přidat**→ **Kategorie**. Zobrazí se okno **Přidat/Upravit kategorii**.
- **2.** Zadejte název kategorie do pole **Název**.
- **3.** Vyberte ikonu kategorie z pole **Vybrat obrázek:** vyberte klepnutím správnou zemi.
- **4.** Klepněte na tlačítko **Uložit**.

#### **Přidat ikonu**

Přetáhněte ikonu do Doku nebo kategorie.

#### **Odebrání kategorie nebo ikony**

- **1.** Pravým tlačítkem klepněte na kategorii nebo ikonu v Doku a pak klepněte na tlačítko **Odstranit zástupce** nebo **Odstranit kategorii**.
- **2.** Postupujte podle pokynů na obrazovce.

#### **Přizpůsobení Doku**

- **1.** Pravým tlačítkem klepněte na Dok a klepněte na tlačítko **Rozšířená nastavení...**.
- **2.** Zvolte požadovanou možnost a přizpůsobte Dok.

# <span id="page-32-0"></span>**Řešení potíží**

Tato část obsahuje informace o řešení potíží s počítačem. Pokud daný problém nelze vyřešit pomocí následujících pokynů, vyhledejte informace v části "Použití nástrojů podpory" na straně [38](#page-39-1) nebo "Kontaktní informace společnosti Dell" na straně [59](#page-60-1).

## **Zvukové signály**

Tento počítač může během spouštění vydávat série zvukových signálů, pokud nelze chyby nebo problémy zobrazit. Tyto série zvukových signálů identifikují problém. Zapište si chybový kód a pak kontaktujte společnost Dell (viz část "Kontaktní informace společnosti Dell" na straně [59](#page-60-1)).

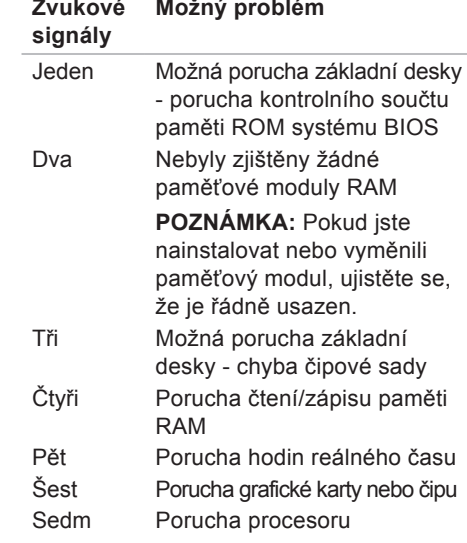

## <span id="page-33-0"></span>**Potíže se sítí**

#### **Bezdrátové připojení**

**Pokud je přerušeno síťové připojení** - Bezdrátový směrovač je v offline režimu nebo v počítači bylo zakázáno bezdrátové připojení.

- • Zkontrolujte, zda je bezdrátový směrovač zapnut a připojen ke zdroji dat (tj. kabelovému modemu nebo síťovému rozbočovači).
- • Obnovení připojení k bezdrátovému směrovači. Viz "Nastavení bezdrátového připojení" na straně [1](#page-16-0)5.

#### **Drátové připojení Ztráta připojení k síti** —

- • Zkontrolujte kabel a přesvědčte se, zda je řádně zapojen a zda není poškozen.
- Zkontrolujte stav kontrolky aktivity a integrity připojení sítě.

Kontrolka integrity připojení a aktivity sítě na konektoru integrované síťové karty vám umožňuje ověřit, zda připojení funguje, a zároveň poskytuje informace o stavu: Indikátor aktivity sítě:

- • Vypnuto Mezi sítí a počítačem neexistuje žádné spojení.
- • Problikávající žlutá Mezi sítí a počítačem existuje spojení.

<span id="page-34-0"></span>Indikátor integrity spojení:

- • Vypnuto Počítač nedetekuje fyzické spojení se sítí, nebo mezi sítí 10 Mb/s a počítačem existuje dobré spojení.
- • Trvale svítí zelená Mezi sítí 100 Mb/s a počítačem je vytvořeno dobré připojení.
- • Trvale svítí oranžová Mezi sítí 1000 Mb/s a počítačem je vytvořeno dobré připojení.
- **22 POZNÁMKA:** Kontrolka aktivity a integrity připojení na síťovém konektoru je určena pouze pro kabelové síťové připojení. Uvedená kontrolka aktivity a integrity spojení neposkytuje informace o stavu pro bezdrátové připojení.

## <span id="page-34-1"></span>**Potíže s napájením**

**Kontrolka napájení nesvítí:** Počítač je vypnutý nebo není napájen.

- • Řádně připojte napájecí adaptér do konektoru počítače i do elektrické zásuvky.
- • Pokud je počítač připojen do napájecí rozdvojky, zkontrolujte, zda je rozdvojka připojena do zásuvky a zda je rozdvojka zapnuta. Vyřaďte z okruhu ochranná (jisticí) zařízení, napájecí rozdvojky a prodlužovací kabely a ověřte si, že bez nich počítač řádně pracuje.
- • Zkontrolujte, zda řádně pracuje elektrická zásuvka tak, že do ní připojíte jiné zařízení, například lampu.

Pokud problém přetrvává**,** kontaktujte společnost Dell (viz část "Kontaktní informace společnosti Dell" na straně [59](#page-60-1)).

#### **Kontrolka napájení svítí bíle a není zobrazen žádný obraz** — Displej nemusí být připojen, napájen, nebo nebyl zvolen odpovídající zdroj signálu.

Ujistěte se, že displej je řádně připojen a byl zvolen odpovídající zdroj vstupního signálu. Vypněte displej, pak jej znovu zapněte.

#### **Pokud indikátor napájení svítí oranžově** —

- • Počítač je v režimu spánku. Stiskněte klávesu na klávesnici, pohněte myší nebo stiskněte tlačítko napájení a pokračujte v normální práci s počítačem.
- • Může se vyskytovat problém se základní deskou nebo napájecím zdrojem. Požádejte o pomoc společnost Dell. Informace získáte v části "Kontaktní informace společnosti Dell" na straně [59](#page-60-1)).

**Pokud kontrolka napájení problikává oranžově** — Může se vyskytovat problém se základní deskou. Požádejte o pomoc společnost Dell. Informace získáte v části "Kontaktní informace společnosti Dell" na straně [59](#page-60-1).

**Zjistili jste interference, které ruší příjem v počítači** — Nežádoucí signál vytváří interference, které přerušují nebo blokují další signály. Některé příklady zdrojů rušení:

- • Napájecí prodlužovací kabely, prodlužovací kabely klávesnice a prodlužovací kabely myši.
- • Příliš mnoho zařízení připojených k jediné napájecí rozdvojce.
- • Několik napájecích rozdvojek připojených do stejné elektrické zásuvky.
# **Potíže s pamětí**

**Pokud se zobrazí hlášení o nedostatku paměti**—

- • Uložte a zavřete všechny otevřené soubory a ukončete všechny nepoužívané spuštěné programy. Pak ověřte, zda se uvedeným postupem potíže vyřeší.
- • V dokumentaci k softwaru se informujte o minimálních požadavcích na operační paměť. V případě potřeby nainstalujte další paměťové moduly (viz *Servisní příručka* na stránkách webové podpory společnosti Dell na adrese **support.dell. com/manuals**).
- • Zasuňte paměťové moduly znovu do příslušných patic (viz *Servisní příručka* na webu technické podpory společnosti Dell na adrese **support.dell.com/ manuals**) a ujistěte se, že počítač s pamětí správně komunikuje.

### **Pokud se setkáte s dalšími potížemi s pamětí** —

- • Ujistěte se, zda byly dodrženy pokyny pro instalaci paměťového modulu (viz *Servisní příručka* na stránkách webové podpory společnosti Dell na adrese **support.dell.com/manuals**).
- • Zkontrolujte, zda je paměťový modul s počítačem kompatibilní. Počítač podporuje paměťové moduly DDR2. Další informace o typu paměti podporované počítačem získáte v části . Základní specifikace" na straně [6](#page-63-0)2.
- • Spusťte diagnostický nástroj Dell Diagnostics (viz část "Diagnostický nástroj Dell Diagnostics" na straně [4](#page-42-0)1).
- • Zasuňte paměťové moduly znovu do příslušných patic (viz *Servisní příručka* na webu technické podpory společnosti Dell na adrese **support.dell.com/ manuals**) a ujistěte se, že počítač s pamětí správně komunikuje.

## <span id="page-37-0"></span>**Zablokování a problémy se softwarem**

**Počítač se nespustí** — Ověřte, zda je napájecí adaptér pevně připojen k počítači i k elektrické zásuvce.

**Program přestane reagovat** — Ukončete program následujícím postupem:

- **1.** Stiskněte kombinaci kláves <Ctrl><Shift><Esc>.
- **2.** Klepněte na kartu **Aplikace**.
- **3.** Klepnutím vyberte program, který přestal reagovat.
- **4.** Klepněte na tlačítko **Ukončit úlohu**.

### **Opakované zhroucení programu** — Vyhledejte informace v dokumentaci k softwaru. V případě potřeby software odinstalujte a znovu nainstalujte.

**22 POZNÁMKA:** Pokyny k instalaci obvykle naleznete v dokumentaci k softwaru nebo na disku CD.

**Pokud počítač přestane reagovat nebo se rozsvítí modrá kontrolka** —

**VAROVÁNÍ: Pokud řádně neukončíte operační systém, může dojít ke ztrátě dat.**

Pokud není možné získat odezvu stisknutím klávesy na klávesnici nebo pohnutím myši, stiskněte a podržte tlačítko napájení alespoň 8 až 10 sekund, než se počítač vypne. Potom počítač restartujte.

### **Pokud je program navržen pro dřívější verze operačního systému Microsoft®**

**Windows®** — Spusťte Průvodce ověřením kompatibility programů. Průvodce ověřením kompatibility programů nakonfiguruje program tak, aby jej bylo možné spustit v prostředí, které je podobné prostředí předchozích operačních systémů Microsoft® Windows®.

### Windows XP

**1.** Klepněte na tlačítko **Start**→ **Všechny programy**→ **Příslušenství**→ **Průvodce ověřením kompatibility programů.**

- **2.** Na uvítací obrazovce klepněte na tlačítko **Další**.
- **3.** Postupujte podle pokynů na obrazovce. Windows Vista**®**
- **1.** Klepněte na položky **Start** → **Ovládací panely**→ **Programy**→ **Použití staršího programu s touto verzí systému Windows**.
- **2.** Na uvítací obrazovce klepněte na tlačítko **Další**.
- **3.** Postupujte podle pokynů na obrazovce.

### Windows 7

- **1.** Klepněte na tlačítko **Start** .
- **2.** Do pole hledání zadejte Použít starší program s touto verzí systému Windows a stiskněte klávesu <Enter>.
- **3.** Postupujte podle pokynů v průvodci **Kompatibilitou programů**.

### **Jiné potíže se softwarem** —

- Ihned zálohuite soubory.
- • Prověřte pevný disk nebo disky CD antivirovým softwarem.
- • Uložte a zavřete všechny otevřené soubory, ukončete všechny spuštěné programy a vypněte počítač prostřednictvím nabídky **Start** .
- • Pokyny pro řešení potíží vyhledejte v dokumentaci k softwaru nebo se obraťte na výrobce softwaru:
	- –Přesvědčte se, zda je program kompatibilní s operačním systémem nainstalovaným v počítači.
	- –Přesvědčte se, zda počítač splňuje minimální požadavky na hardware, který je nezbytný pro spuštění softwaru. Další informace najdete v dokumentaci k softwaru.
	- –Přesvědčte se, zda je program řádně nainstalován a nakonfigurován.
	- –Ověřte, zda nedochází ke konfliktu ovladačů zařízení s programem.
	- –V případě potřeby software odinstalujte a znovu nainstalujte.

# **Použití nástrojů podpory**

## **centrum podpory společnosti Dell**

Centrum podpory společnosti Dell vám pomůže najít služby, podporu a specifické systémové informace, které potřebujete.

Chcete-li spustit aplikaci, klepněte na ikonu na hlavním panelu.

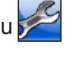

Úvodní stránka **Centra podpory společnosti Dell** zobrazuje modelové číslo počítače spolu se servisním štítkem, expresním servisním kódem a servisními kontaktními informacemi.

Úvodní stránka nabízí tyto odkazy:

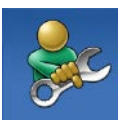

**Nápověda** (řešení potíží, zabezpečení, výkon systému, síť/Internet, zálohování/ obnovení a operační systém Windows Vista)

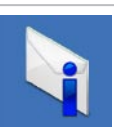

**Upozornění** (upozornění technické podpory vztahující se na váš počítač)

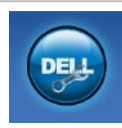

**Pomoc od společnosti Dell** (technická podpora pomocí nástroje DellConnect™, zákaznický servis, školení a výukové programy, nápověda k programu Dell on Call™ s běžnými postupy a online sken pomocí nástroje PC CheckUp)

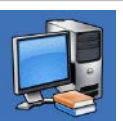

**O systému** (dokumentace k systému, informace o záruce, systémové informace, upgrady a příslušenství)

Bližší informace o **Centru podpory společnosti Dell** a dostupných nástrojích pro podporu naleznete na kartě **Služby** na webové stránce **support.dell.com**.

# **Systémové zprávy**

Jestliže v počítači dojde k potížím nebo chybě, zobrazí se pravděpodobně systémová zpráva, která vám usnadní zjistit jejich příčinu a akci potřebnou k vyřešení daných potíží.

**ZA POZNÁMKA:** Pokud zobrazená zpráva není uvedena v následujících příkladech, vyhledejte informace v dokumentaci dodané s operačním systémem nebo programem, který v počítači pracoval při zobrazení zprávy.

**Výstraha! Předchozí pokusy o spuštění tohoto systému selhaly v kontrolním bodě [nnnn]. Chcete-li vyřešit tento problém, poznamenejte si číslo kontrolního bodu a kontaktujte technickou podporu společnosti Dell** — Počítači se třikrát po sobě nepodařilo spuštění z důvodu stejné chyby. Požádejte o pomoc společnost Dell. Informace získáte v části "Kontaktní informace společnosti Dell" na straně [59](#page-60-0).

**CMOS checksum error** (Chyba kontrolního součtu CMOS): Pravděpodobně došlo k poruše základní desky nebo k vybití baterie RTC. Baterie vyžaduje výměnu. Vyhledejte informace v *Servisní příručce* na webu technické podpory společnosti Dell na adrese **support.dell.com/** manuals nebo v části "Kontaktní informace společnosti Dell" na straně [59](#page-60-0).

**CPU fan failure** (Porucha ventilátoru CPU) — Došlo k poruše ventilátoru CPU. Ventilátor CPU vyžaduje výměnu. Vyhledejte informace v *Servisní příručce* na webu technické podpory společnosti Dell na adrese **support.dell.com/manuals**.

**Hard-disk drive failure** (Porucha jednotky pevného disku) — Možná porucha jednotky pevného disku během testu HDD POST. Požádejte o pomoc společnost Dell. Informace získáte v části "Kontaktní informace společnosti Dell" na straně [59](#page-60-0).

**Hard-disk drive read failure (Porucha čtení z jednotky pevného disku)** — Možná porucha jednotky pevného disku během testu zavádění HDD. Požádejte o pomoc společnost Dell. Informace získáte v části "Kontaktní informace společnosti Dell" na straně [59](#page-60-0).

**Keyboard failure (Chyba klávesnice)** — Vyměňte klávesnici nebo zkontrolujte, zda není uvolněný kabel.

**No boot device available (Není k dispozici žádné spouštěcí zařízení)** — Na pevném disku není k dispozici žádný spouštěcí oddíl, došlo k uvolnění kabelu pevného disku nebo není k dispozici žádné spouštěcí zařízení.

- • Pokud je spouštěcím zařízením pevný disk, zkontrolujte, zda jsou k němu řádně připojeny kabely a zda je nastaven jako spouštěcí zařízení.
- • Otevřete program Nastavení systému a zkontrolujte, zda jsou informace o pořadí zaváděcích zařízení správné. Vyhledejte informace v Servisní příručce na webu technické podpory společnosti Dell na adrese **support.dell.com/manuals**.

**No timer tick interrupt (Nedošlo k přerušení časovače)** — Čip na základní desce může být vadný nebo se jedná o poruchu základní desky. Vyhledejte informace v Servisní příručce na webu technické podpory

společnosti Dell na adrese **support.dell. com/manuals** nebo v části "Kontaktní informace společnosti Dell" na straně [59](#page-60-0).

**USB over current error** (Chyba nadproudu USB): Odpojte zařízení USB. Zařízení USB vyžaduje ke správnému fungování vyšší příkon. Připojte zařízení USB prostřednictvím externího zdroje napájení. Další možností je připojení obou kabelů zařízení USB, jestliže je jimi vybaveno.

**UPOZORNĚNÍ – AUTODIAGNOSTICKÝ SYSTÉM MONITOROVÁNÍ DISKU nahlásil, že parametr překročil normální provozní rozsah. Společnost Dell doporučuje pravidelně zálohovat data. Parametr mimo rozsah může ale nemusí indikovat potenciální problém pevného disku** — Došlo k chybě systému S.M.A.R.T, případně k chybě pevného disku. Požádejte o pomoc společnost Dell. Informace získáte v části "Kontaktní informace společnosti Dell" na straně [59](#page-60-0).

# **Průvodce řešením potíží s hardwarem**

Pokud některé zařízení není během spuštění operačního systému rozpoznáno nebo je rozpoznáno, ale není správně nakonfigurováno, můžete k odstranění nekompatibility použít **Průvodce řešením potíží s hardwarem**.

Spuštění Průvodce řešením potíží s hardwarem:

- **1.** Klepněte na položky **Start** → **Nápověda a podpora**.
- **2.** Zadejte do pole hledání průvodce řešením potíží s hardwarem a stisknutím klávesy <Enter> spusťte hledání.
- **3.** Ve výsledcích hledání vyberte možnost, která nejlépe popisuje váš problém, a postupujte podle zbývajících kroků pro řešení potíží.

## <span id="page-42-0"></span>**Diagnostický nástroj Dell Diagnostics**

Dojde-li k problémům s počítačem, proveďte ještě před kontaktováním technické podpory společnosti Dell kontrolní kroky v kapitole "Zablokování a problémy se softwarem" na straně [36](#page-37-0) a spusťte diagnostický nástroj Dell Diagnostics.

Doporučujeme si tyto postupy před zahájením práce vytisknout.

- **POZNÁMKA:** Diagnostický nástroj Dell Diagnostics lze použít pouze u počítačů společnosti Dell.
- **ZA POZNÁMKA:** Disk Drivers and Utilities (Ovladače a nástroje) je doplňkový a s tímto počítačem nemusel být dodán.

Viz také kapitola Program Nastavení systému v *Servisní příručce*, kde jsou uvedeny informace o konfiguraci počítače, a zajistěte, že zařízení, které chcete otestovat, se zobrazuje v programu Nastavení systému a je aktivní.

Spusťte nástroj Dell Diagnostics z pevného disku nebo z disku Drivers and Utilities.

## **Spuštění nástroje Dell Diagnostics z pevného disku**

Diagnostický nástroj Dell Diagnostics je umístěn ve skrytém oddílu diagnostického nástroje na pevném disku.

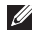

**POZNÁMKA:** Pokud počítač nezobrazuje na displeji žádný obraz, vyhledejte informace v části. Kontaktování společnosti Dell" na straně [59](#page-60-0).

- **1.** Zkontrolujte, zda je počítač připojen k elektrické zásuvce a zda je tato zásuvka funkční.
- **2.** Zapněte (nebo restartujte) počítač.
- **3.** Ihned po zobrazení loga DELL™ stiskněte klávesu <F12>. V nabídce po spuštění vyberte možnost **Diagnostika** a stiskněte klávesu <Enter>.
- **POZNÁMKA:** Pokud tento postup nestihnete provést a zobrazí se logo operačního systému, počkejte, než se zobrazí pracovní plocha systému Microsoft® Windows®. Potom počítač vypněte a zkuste postup zopakovat.

**POZNÁMKA:** Jestliže se zobrazí zpráva, že nelze nalézt žádný oddíl s diagnostickými nástroji, spusťte nástroj Dell Diagnostics z disku Drivers and Utilities.

Pokud je vyvolána funkce hodnocení Preboot System Assessment (PSA):

- a. Funkce PSA spustí testy.
- b. Pokud se hodnocení PSA úspěšně dokončí, obdržíte následující zprávu: "Nebyl dosud nalezen žádný problém. Chcete provést zbývající testy paměti? Test bude trvat asi 30 minut nebo déle. Chcete pokračovat? (Doporučeno)."

c. Pokud máte problémy s pamětí, stiskněte klávesu <y>, jinak klávesu <n>.

Zobrazí se následující zpráva

"Booting Dell Diagnostic Utility Partition. (Zavádí se oddíl diagnostických nástrojů Dell Diagnostic Utility.) Press any key to continue (Pokračujte stisknutím libovolné klávesy)."

d. Stiskněte libovolnou klávesu a přejděte k oknu **Vybrat možnost**.

Pokud nebyla vyvolána funkce PSA: Stisknutím libovolné klávesy spusťte program Dell Diagnostics. z oddílu diagnostických nástrojů na pevném disku a přejděte k oknu **Vybrat možnost**.

- **4.** Vyberte test, který chcete spustit.
- **5.** Pokud na problém narazíte během testu, zobrazí se hlášení s chybovým kódem a popisem daného problému. Zapište si chybový kód a popis problému, pak kontaktujte společnost Dell (viz část "Kontaktní informace společnosti Dell" na straně [59](#page-60-0)).
- **ZA POZNÁMKA:** Servisní štítek vašeho počítače se nachází v horní části obrazovky při každém testu. Servisní štítek pomáhá identifikovat počítač při kontaktování společnosti Dell.
- **6.** Po skončení testů zavřete obrazovku testů. Znovu se objeví okno **Vybrat možnost**.
- **7.** Chcete-li nástroj Dell Diagnostics ukončit a restartovat počítač, klepněte na tlačítko **Konec**.

### **Spuštění nástroje Dell Diagnostics z disku Drivers and Utilities**

- **1.** Vložte disk Drivers and Utilities.
- **2.** Vypněte a restartujte počítač. Ihned po zobrazení loga DELL stiskněte klávesu <F12>.
- **POZNÁMKA:** Pokud tento postup nestihnete provést a zobrazí se logo operačního systému, počkejte, než se zobrazí pracovní plocha systému Microsoft® Windows®. Potom počítač vypněte a zkuste postup zopakovat.
- **ZA POZNÁMKA:** Další kroky jednorázově změní spouštěcí sekvenci. Při příštím spuštění se systém zavede podle zařízení uvedených v programu nastavení systému.
- **3.** Když se zobrazí seznam zařízení k zavedení, vyberte položku **CD/DVD/ CD-RW** a stiskněte klávesu <Enter>.
- **4.** V zobrazené nabídce disku CD-ROM vyberte příkaz **Zavést z disku CD-ROM** a stiskněte klávesu <Enter>.
- **5.** Zadáním hodnoty 1 otevřete nabídku disku CD. Potom pokračujte stisknutím klávesy <Enter>.
- **6.** Z očíslovaného seznamu vyberte položku **Spustit 32bitový diagnostický nástroj Dell Diagnostics**. Je-li v seznamu uvedeno několik verzí, zvolte verzi odpovídající vašemu počítači.
- **7.** Vyberte test, který chcete spustit.
- **8.** Pokud na problém narazíte během testu, zobrazí se hlášení s chybovým kódem a popisem daného problému. Zapište si chybový kód a popis problému, pak kontaktujte společnost Dell (viz část "Kontaktní informace společnosti Dell" na straně [59](#page-60-0)).
- **POZNÁMKA:** Servisní štítek vašeho počítače se nachází v horní části obrazovky při každém testu. Servisní štítek pomáhá identifikovat počítač při kontaktování společnosti Dell.
- **9.** Po skončení testů zavřete obrazovku testů. Znovu se objeví okno **Vybrat možnost**.
- **10.** Chcete-li nástroj Dell Diagnostics ukončit a restartovat počítač, klepněte na tlačítko **Konec**.
- **11.** Vyjměte disk Ovladače a nástroje.

# **Obnovení operačního systému**

Operační systém můžete obnovit následujícími způsoby:

- • Nástroj Obnovení systému vrací počítač do předchozího funkčního stavu, aniž by přitom byly ovlivněny datové soubory. Funkci Obnovení systému použijte jako první řešení pro obnovení operačního systému a zachování datových souborů.
- • Aplikace Dell Factory Image Restore vrací pevný disk počítače do stavu, ve kterém se nacházel při zakoupení. Procedura uvedené aplikace trvale odstraňuje z pevného disku veškerá data a všechny programy nainstalované po obdržení počítače. Aplikace Dell Factory Image Restore používejte pouze v případě, že funkce Obnovení systému nevyřešila problém s operačním systémem.
- • Pokud jste obdrželi disk s operačním systémem společně s počítačem, můžete jej použít pro obnovení operačního systému. Při použití disku operačního systému nicméně také dojde k odstranění všech dat na pevném disku. Použijte ho pouze v případě, že nástroj Obnovení systému nevyřešil problém s operačním systémem.

# <span id="page-47-0"></span>**Obnovení systému**

Operační systémy Windows nabízejí funkci Obnovení systému, která umožňuje návrat počítače do dřívějšího provozního stavu (bez ovlivnění datových souborů) v případě, že změníte hardware, software nebo další nastavení systému a dojde k tomu, že se počítač dostane do nežádoucího provozního stavu. Všechny změny, které funkce Obnovení systému v počítači provede, jsou zcela vratné.

- **VAROVÁNÍ:Datové soubory pravidelně zálohujte. Funkce Obnovení systému nesleduje ani neobnovuje datové soubory.**
- 

**POZNÁMKA: Postupy uvedené v tomto** dokumentu byly napsány pro výchozí zobrazení systému Windows™takže se vás nemusí týkat v případě, že máte počítač Dell nastaven do klasického zobrazení Windows.

## **Spuštění obnovení systému**

Windows XP

- **1.** Klepněte na tlačítko **Start**→ **Všechny programy**→ **Příslušenství**→ **Systémové nástroje**→ **Obnovení systému**.
- **2.** Na uvítací obrazovce klepněte na tlačítko **Další**.

**3.** Postupujte podle pokynů na obrazovce.

Windows Vista nebo Windows 7

**1.** Klepněte na tlačítko **Start** .

- **2.** Do pole **Zahájit hledání** zadejte text Obnovení systému a stiskněte klávesu <Enter>.
- **POZNÁMKA:** Může se zobrazit okno **Řízení uživatelských účtů**. Pokud jste k počítači přihlášeni jako správce, klepněte na tlačítko **Pokračovat**; v opačném případě kontaktujte správce a poté pokračujte.
- **3.** Klepněte na tlačítko **Další** a postupujte podle zbývajících pokynů na obrazovce.

V případě, že funkce Obnovení systému nevyřeší vzniklý problém, můžete poslední akci obnovení systému vrátit zpět.

### **Vrácení posledního obnovení systému**

**POZNÁMKA:** Před vrácením posledního obnovení systému uložte a zavřete všechny otevřené soubory a ukončete všechny spuštěné programy. Dokud nebude obnovení dokončeno, neměňte, nespouštějte ani neodstraňujte žádné soubory ani programy.

### Windows XP

- **1.** Klepněte na tlačítko **Start**→ **Všechny programy**→ **Příslušenství**→ **Systémové nástroje**→ **Obnovení systému**.
- **2.** Na uvítací obrazovce klepněte na tlačítko **Obnovit počítač do předchozího stavu**.
- **3.** Postupujte podle pokynů na obrazovce.

#### Windows Vista nebo Windows 7

- **1.** Klepněte na tlačítko **Start** .
- **2.** Do pole **Zahájit hledání** zadejte text Obnovení systému a stiskněte klávesu <Enter>.
- **3.** Vyberte položku **Vrátit zpět poslední obnovení** a poté klepněte na tlačítko **Další**.

## **Dell Factory Image Restore**

**VAROVÁNÍ:Použití aplikace Dell Factory Image Restore trvale odstraní všechna data na pevném disku a odebere všechny programy nebo ovladače, které jste po obdržení počítače získali. Pokud je to možné, vytvořte si před použitím této možnosti zálohu dat. Program Dell Factory Image Restore použijte pouze v případě, že problém s operačním systémem nelze vyřešit pomocí nástroje Obnovení systému.**

**POZNÁMKA: Aplikace Dell Factory** Image Restore nemusí být v některých zemích nebo některých počítačích k dispozici.

Aplikaci Dell Factory Image Restore používejte pouze jako poslední možnost obnovení operačního systému. Tato možnost obnoví pevný disk do stavu, ve kterém se nacházel při zakoupení počítače. Všechny programy nebo soubory přidané po obdržení počítače – včetně datových souborů – jsou trvale odstraněny z pevného disku. Datové soubory zahrnují dokumenty, tabulky, e-mailové zprávy, digitální fotografie, hudební soubory atd. Pokud to je možné, vytvořte si zálohu dat před použitím aplikace Factory Image Restore.

### **Provedení obnovení z Dell Factory Image Restore**

- **1.** Zapněte počítač. Jakmile se zobrazí logo Dell, stiskněte několikrát klávesu <F8>, až se zobrazí okno **Rozšířené možnosti spuštění systému Windows**.
- **POZNÁMKA:** Pokud tento postup nestihnete provést a zobrazí se logo operačního systému, počkejte, než se zobrazí pracovní plocha systému Microsoft® Windows®. Potom počítač vypněte a zkuste postup zopakovat.
- **2.** Vyberte možnost **Opravit počítač**.
- **3.** Otevře se okno **Možnosti obnovení systému**.
- **4.** Vyberte rozvržení klávesnice a klepněte na tlačítko **Další**.
- **5.** Chcete-li zpřístupnit možnosti obnovení, přihlaste se jako místní uživatel. Chcete-li zpřístupnit příkazový řádek, zadejte do pole **Uživatelské jméno** administrator a pak klepněte na tlačítko **OK**.
- **6.** Klepněte na tlačítko **Dell Factory Image Restore**. Zobrazí se úvodní obrazovka nástroje **Dell Factory Image Restore**.
- **ZA POZNÁMKA:** V závislosti na konfiguraci může být nutné vybrat položku **Dell Factory Tools** a poté položku **Dell Factory Image Restore**.
- **7.** Klepněte na tlačítko **Další**. Zobrazí se obrazovka **Potvrdit odstranění dat**.
- **POZNÁMKA:** Pokud nechcete v práci s programem Factory Image Restore pokračovat, klepněte na tlačítko **Storno**.

**8.** Zaškrtnutím políčka potvrďte, že chcete pokračovat ve formátování pevného disku a obnovení systémového softwaru do stavu od výrobce, a poté klepněte na tlačítko **Další**.

Proces obnovení se spustí a může trvat pět či více minut. Po obnovení operačního systému a aplikací nainstalovaných z výroby do počátečního stavu se zobrazí zpráva.

**9.** Klepněte na tlačítko **Dokončit** a restartujte počítač.

# **Přeinstalace operačního systému**

## **Než začnete**

Pokud chcete vyřešit problém novou instalací operačního systému Microsoft® Windows®, při které by se znovu nainstaloval ovladač, zkuste nejprve použít nástroj Vrátit změny ovladače zařízení v systému Windows.

Chcete-li vrátit zpět ovladač zařízení:

Windows XP

- **1.** Klepněte na tlačítko **Start** .
- **2.** Pravým tlačítkem klepněte na ikonu **Tento počítač**.
- **3.** Klepněte na položky **Vlastnosti**→ **Hardware**→ **Správce zařízení**.
- **4.** Klepněte pravým tlačítkem myši na zařízení s nově nainstalovaným ovladačem a klepněte na položku **Vlastnosti**.
- **5.** Klepněte na kartu **Ovladače** → **Vrátit změny ovladače.**

Windows Vista nebo Windows 7

- **1.** Klepněte na tlačítko **Start** .
- **2.** Pravým tlačítkem klepněte na ikonu **Počítač**.
- **3.** Klepněte na položky **Vlastnosti**→ **Správce zařízení**.
- **4.** Klepněte pravým tlačítkem myši na zařízení s nově nainstalovaným ovladačem a klepněte na položku **Vlastnosti**.
- **5.** Klepněte na kartu **Ovladače** → **Vrátit změny ovladače.**

Pokud nástroj Vrátit změny ovladače zařízení problém neodstraní, pomocí nástroje Obnovení systému vraťte operační systém do funkčního stavu před instalací ovladače nového zařízení. Vyhledejte informace v části "Obnovení systému" na straně [46](#page-47-0).

**VAROVÁNÍ: Než provedete instalaci, zazálohujte všechny datové soubory na primárním pevném disku. U běžných konfigurací jednotky pevného disku je primární pevný disk první disk rozpoznaný počítačem**.

Pro přeinstalaci operačního systému Windows XP jsou zapotřebí následující položky:

- • Disk společnosti Dell s operačním systémem
- Disk Drivers and Utilities společnosti Dell
- **POZNÁMKA:** Disk Drivers and Utilities společnosti Dell obsahuje ovladače nainstalované při sestavení počítače. Pomocí disku Drivers and Utilities společnosti Dell lze zavést všechny požadované ovladače. Dodání disku s operačním systémem a disku Drivers and Utilities společnosti Dell s počítačem závisí na oblasti, ve které jste si počítač objednali, a na tom, zda jste disky požadovali.

### **Opětovná instalace systému Microsoft**® **Windows**®

Nová instalace může trvat 1–2 hodiny. Po dokončení nové instalace operačního systému bude třeba znovu nainstalovat ovladače zařízení, antivirové programy a ostatní software.

**1.** Uložte a zavřete všechny otevřené soubory a ukončete všechny spuštěné aplikace.

- **2.** Vložte disk s operačním systémem.
- **3.** Pokud se zobrazí zpráva **Instalace systému Windows**, klepněte na tlačítko **Konec.**
- **4.** Restartujte počítač.
- **5.** Ihned po zobrazení loga DELL stiskněte klávesu <F12>.
- **POZNÁMKA:** Pokud tento postup nestihnete provést a zobrazí se logo operačního systému, počkejte, než se zobrazí pracovní plocha systému Microsoft® Windows®. Potom počítač vypněte a zkuste postup zopakovat.
- **POZNÁMKA:** Další kroky jednorázově <u>U</u> změní spouštěcí sekvenci. Při příštím spuštění se systém zavede podle zařízení uvedených v programu nastavení systému.
- **6.** Když se zobrazí seznam zařízení k zavedení, vyberte položku **Jednotka CD/DVD/CD-RW** a stiskněte klávesu <Enter>.
- **7.** Stisknutím libovolného tlačítka **spustíte systém z disku CD-ROM**. Potom podle pokynů na obrazovce instalaci dokončete.

# **Získání nápovědy**

Pokud se setkáte při práci s počítačem s potížemi, proveďte následující kroky a pokuste se problém diagnostikovat a vyřešit:

- **1.** Informace a postupy související s potížemi v počítači získáte v části "Řešení potíží" na straně 3[1.](#page-32-0)
- **2.** Informace o postupech spuštění nástroje Dell Diagnostics naleznete v části "Diagnostický nástroj Dell Diagnostics" na straně 4[1.](#page-42-0)
- **3.** "Vyplňte kontrolní seznam diagnostiky" na straně [58](#page-59-0).
- **4.** Jako nápovědu při instalaci a řešení potíží využijte rozsáhlou sadu online služeb společnosti Dell, které jsou k dispozici na webu technické podpory společnosti Dell (**support.dell.com**). Podrobnější seznam možností online technické podpory společnosti Dell získáte v části "Online služby" na straně [54](#page-55-0).
- **5.** Jestliže jste dané potíže nevyřešili pomocí předchozích kroků, vyhledejte informace v části "Kontaktní informace společnosti Dell" na straně [59](#page-60-0).
- **POZNÁMKA:** Kontaktujte podporu společnosti Dell telefonicky v blízkosti svého počítače, aby vám pracovník podpory mohl pomoci se všemi potřebnými postupy.
- **POZNÁMKA:** Systém kódu expresní služby společnosti Dell nemusí být ve všech zemích k dispozici.

Na výzvu automatizovaného telefonního systému společnosti Dell zadejte svůj kód expresní služby a váš telefonát bude přesměrován přímo k odpovědnému pracovníkovi podpory. Pokud nemáte kód expresní služby k dispozici, otevřete složku **Dell Accessories**, poklepejte na ikonu **Express Service Code** a postupujte podle pokynů.

**POZNÁMKA:** Některé z následujících služeb nejsou vždy dostupné na všech místech mimo kontinentální část USA. Informace o dostupnosti vám poskytne místní zástupce společnosti Dell.

## **Technická podpora a zákaznický servis**

Služby technické podpory společnosti Dell jsou k dispozici, aby vám poskytly odpověď na vaše dotazy týkající se hardwaru Dell. Náš personál podpory využívá počítačové diagnostické nástroje, pomocí kterých vám může poskytnout rychlé a přesné odpovědi.

Chcete-li kontaktovat službu technické podpory společnosti Dell, přejděte k části "Než zavoláte" na straně [57](#page-58-0), a pak vyhledejte kontaktní informace pro vaši oblast nebo navštivte web **support.dell.com**.

## **DellConnect**

Nástroj DellConnect™ je jednoduchý online přístupový nástroj umožňující personálu servisních služeb a podpory společnosti Dell přístup do vašeho počítače prostřednictvím širokopásmového připojení, diagnostikovat vaše potíže a odstranit je pod vaším dohledem. Chcete-li získat další informace, přejděte na webovou stránku **support.dell.com**/**dellconnect**.

# <span id="page-55-0"></span>**Online služby**

Informace o produktech a službách Dell můžete nalézt na následujících stránkách:

- • **www.dell.com**
- • **www.dell.com/ap** (pouze země Asie/ Pacifické oblasti)
- • **www.dell.com/jp** (pouze Japonsko)
- • **www.euro.dell.com** (pouze Evropa)
- • **www.dell.com/la** (pouze země Latinské Ameriky a Karibské oblasti)
- • **www.dell.ca** (pouze Kanada)

Podpora společnosti Dell je přístupná prostřednictvím následujících webových stránek a e-mailových adres:

## **Stránky podpory Dell**

- • **support.dell.com**
- • **support.jp.dell.com** (pouze Japonsko)
- • **support.euro.dell.com** (pouze Evropa)

## **E-mailové adresy technické podpory společnosti Dell**

- • **mobile\_support@us.dell.com**
- • **support@us.dell.com**
- • **la-techsupport@dell.com** (pouze země Latinské Ameriky a Karibiku)
- • **apsupport@dell.com** (pouze pro oblast Asie a Tichomoří)

### **E–mailové adresy marketingového a prodejního oddělení společnosti Dell**

- • **apmarketing@dell.com** (jen pro země v asijsko-pacifické oblasti)
- sales canada@dell.com (pouze Kanada)

## **Protokol anonymního přístupu k serveru (FTP)**

### • **ftp.dell.com**

Přihlaste se jako uživatel: anonymous a použijte svou e–mailovou adresu jako heslo.

## **Automatizovaná služba stavu objednávek**

Chcete-li zkontrolovat stav objednávky jakýchkoli produktů Dell, můžete přejít na adresu **support.dell.com** nebo můžete zavolat na automatizovanou službu stavu objednávek. Nahraná zpráva vás vyzve k zadání informací potřebných pro vyhledání objednávky a sdělení informací o jejím stavu. Telefonní číslo pro příslušnou oblast získáte v části "Kontaktní informace společnosti Dell" na straně [59](#page-60-0).

Pokud máte nějaký problém s objednávkou, například chybějící součásti, nesprávné součásti nebo nesprávnou fakturu, kontaktujte zákaznickou podporu společnosti Dell. Před telefonátem si připravte fakturu nebo balicí list. Telefonní číslo pro příslušnou oblast získáte v části "Kontaktní informace společnosti Dell" na straně [59](#page-60-0).

## **Informace o produktech**

Pokud potřebujete informace o dalších produktech společnosti Dell nebo pokud chcete podat objednávku, navštivte web společnosti Dell na adrese **www.dell.com**. Telefonní číslo pro příslušnou oblast nebo kontakt na odborného prodejce získáte v části "Kontaktní informace společnosti Dell" na straně [59](#page-60-0).

### **Vrácení položek k opravě v rámci záruky nebo výměnou za vrácení finančních prostředků**

Všechny vracené položky, určené k opravě nebo k vrácení částky, připravte následujícím způsobem:

- **POZNÁMKA: Před vrácením výrobku** společnosti Dell nezapomeňte zálohovat veškerá data na pevném disku a všech paměťových zařízeních v produktu. Odstraňte všechna důvěrná, firemní a osobní data a také vyjímatelná média, jako jsou disky CD a karty PC. Společnost Dell není odpovědná za žádná důvěrná, firemní nebo osobní data; ztrátu nebo poškození dat nebo poškození či ztrátu vyjímatelného média, které může být vráceno s počítačem.
- **1.** Telefonicky získáte u společnosti Dell číslo oprávnění pro vrácení materiálu, které pak uveďte zřetelně na dobře viditelném místě na krabici.

Telefonní číslo pro příslušnou oblast získáte v části "Kontaktní informace společnosti Dell" na straně [59](#page-60-0).

- **2.** Přiložte kopii faktury a dopis popisující důvod vrácení.
- **3.** Přiložte kopii kontrolního seznamu diagnostiky (viz část "Kontrolní seznam diagnostiky" na straně [58](#page-59-0)), ve kterém jste označili provedené testy a všechny chybové zprávy zobrazené diagnostickým nástrojem Dell Diagnostics (viz část "Diagnostický nástroj Dell Diagnostics" na straně 4[1](#page-42-0)).
- **4.** Přiložte veškeré příslušenství, které náleží k vracené položce (napájecí kabely, software, příručky atd.), pokud vrací zboží k úhradě vámi zaplacené částky (dobropisem).
- **5.** Zabalte vracené zařízení do originálního nebo jiného vhodného obalu.
- **POZNÁMKA:** Jste povinni zaplatit přepravní náklady. Jste také odpovědní za pojištění vracených produktů a přejímáte rizika za případnou ztrátu při přepravě do společnosti Dell. Balíky zasílané na dobírku nejsou přijímány.
- **POZNÁMKA:** Vracené zboží, u kterého bude chybět některá z výše požadovaných položek, bude v přijímacím doku společnosti Dell odmítnuto a vráceno na vaši adresu.

## <span id="page-58-0"></span>**Než zavoláte**

**POZNÁMKA:** Připravte si kód expresní služby. Kód pomůže automatizovanému systému telefonní podpory společnosti Dell ke správnému přesměrování telefonátu. Můžete být požádáni o zadání informací ze servisního štítku.

### **Vyhledání servisního štítku**

Servisní štítek počítače je umístěn na jeho spodní straně.

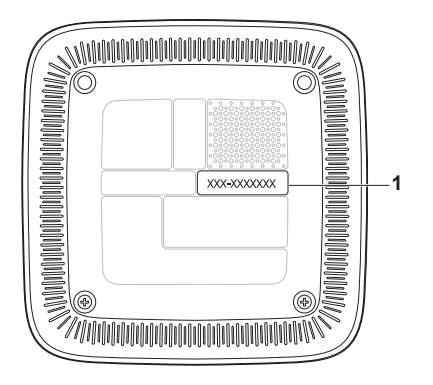

**1** Servisní štítek/Kód expresní služby

#### **Získání nápovědy**

Nezapomeňte vyplnit následující kontrolní seznam diagnostiky. Pokud to je možné, zapněte počítač před zavoláním technické podpory společnosti Dell a zavolejte z takového telefonního přístroje, který je v blízkosti počítače. Můžete být požádáni o zadání některých příkazů na klávesnici, předávání podrobných informací během prováděných operací nebo vyzkoušení jiných postupů odstraňování poruch, které můžete provést pouze v daném počítači. Zkontrolujte, zda je k dispozici dokumentace k počítači.

### <span id="page-59-0"></span>**Kontrolní seznam diagnostiky**

- • Jméno:
- • Datum:
- • Adresa:
- • Telefonní číslo:
- • Servisní štítek a kód expresní služby (umístěny na štítku na spodní straně počítače):
- • Číslo oprávnění pro vrácení materiálu (pokud je poskytnuto technikem podpory Dell):
- • Operační systém a verze:
- • Zařízení:
- • Rozšiřující karty:
- • Jste připojeni k síti? Ano/Ne
- • Síť, verze a síťový adaptér:
- • Programy a verze:

Obsah spouštěcích souborů počítače najdete v dokumentaci k operačnímu systému. Pokud je počítač připojen k tiskárně, vytiskněte každý soubor. V opačném případě před kontaktováním společnosti Dell zaznamenejte obsah každého souboru.

- • Chybová hlášení, zvukové kódy nebo diagnostické kódy:
- • Popis problému a postupy řešení potíží, které jste provedli:

## <span id="page-60-0"></span>**Kontaktování společnosti Dell**

Pro zákazníky v USA je k dispozici telefonní číslo 800-WWW-DELL (800-999-3355).

**ZA POZNÁMKA:** Pokud nemáte aktivní internetové připojení, můžete najít kontaktní informace na nákupní faktuře, balicím seznamu, účtence nebo v katalogu produktů společnosti Dell.

Společnost Dell poskytuje několik online a telefonních možností podpory a služeb. Dostupnost se liší v závislosti na zemi a produktu a některé služby nemusí být ve vaší oblasti k dispozici. Chcete-li kontaktovat společnost Dell s dotazem týkajícím se prodeje, technické podpory nebo zákaznických služeb:

- **1.** Navštivte stránky **support.dell.com**.
- **2.** Ověřte zemi a oblast v rozevírací nabídce **Vyberte zemi/oblast** v dolní části stránky.
- **3.** Klepněte na odkaz **Kontaktujte nás** na levé straně stránky.
- **4.** Podle potřeby vyberte příslušné služby nebo linku podpory.
- **5.** Vyberte si pohodlnou metodu kontaktování společnosti Dell.

# **Vyhledání dalších informací a zdrojů informací**

### **Požadovaná akce: Zdroj informací:**

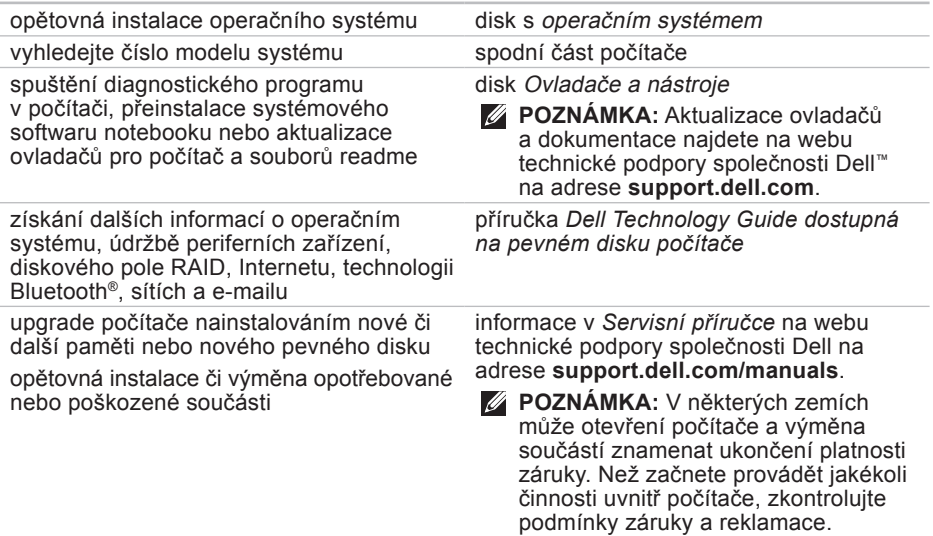

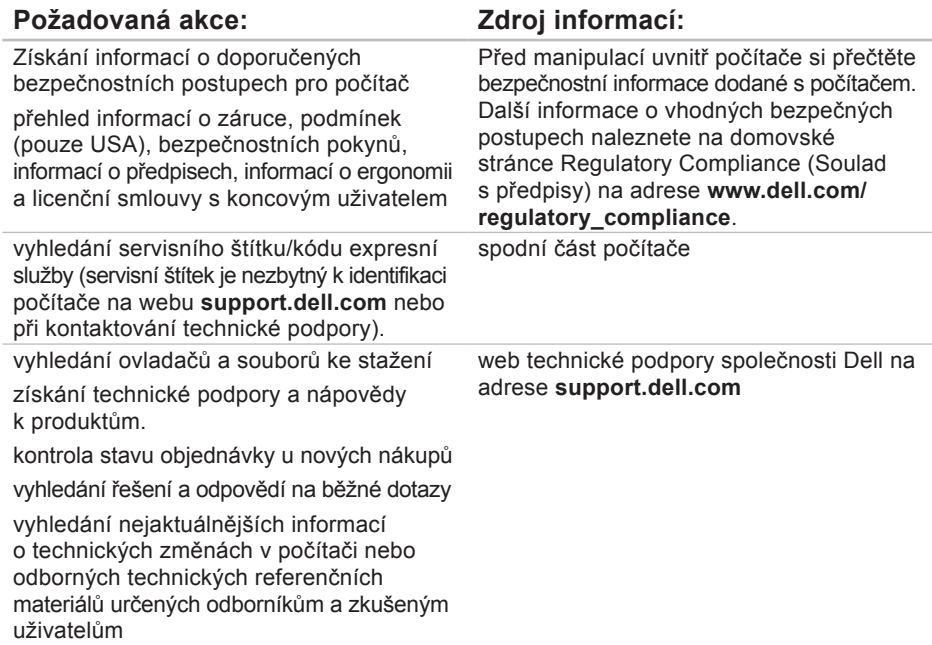

# <span id="page-63-0"></span>**Základní specifikace**

Tato část obsahuje informace, které budete pravděpodobně potřebovat při instalaci a nastavení, aktualizaci ovladačů a upgradu počítače.

Více podrobných informací viz Souhrnné technické údaje na stránkách webové podpory společnosti Dell na adrese **support.dell.com/manuals**.

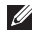

**POZNÁMKA:** Nabízené možnosti se mohou lišit podle oblasti. Chcete-li získat další informace o konfiguraci počítače, klepněte na položky **Start** → **Nápověda a podpora** a výběrem příslušné možnosti zobrazte informace o počítači.

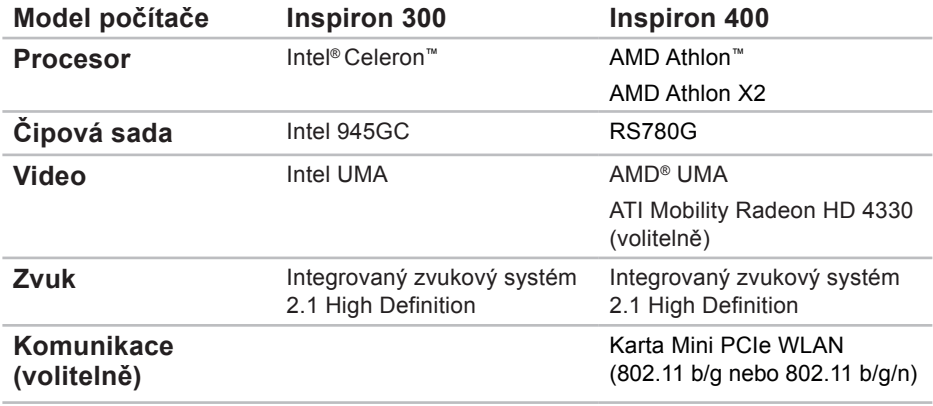

#### **Základní specifikace**

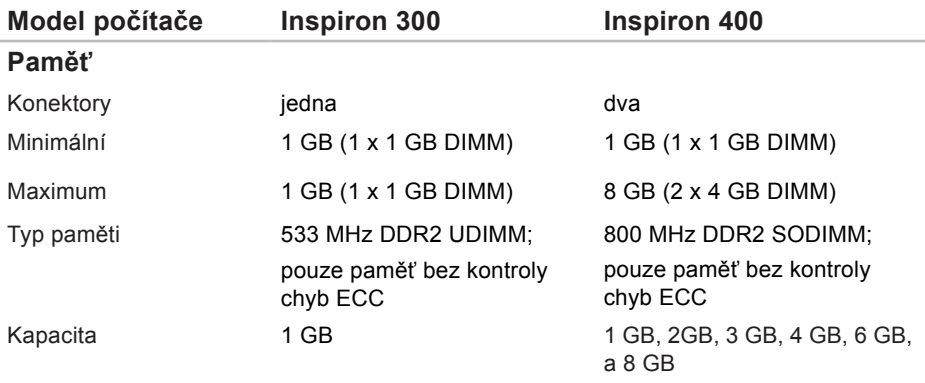

**POZNÁMKA:** Pokyny k upgradu paměti získáte v *Servisní příručce* na webu technické podpory společnosti Dell na adrese **support.dell.com/manuals**.

### **Základní specifikace**

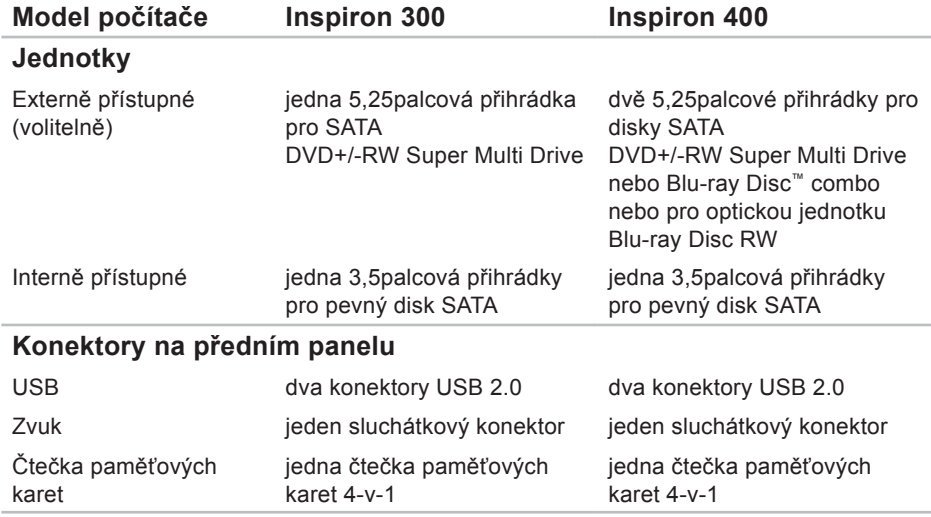

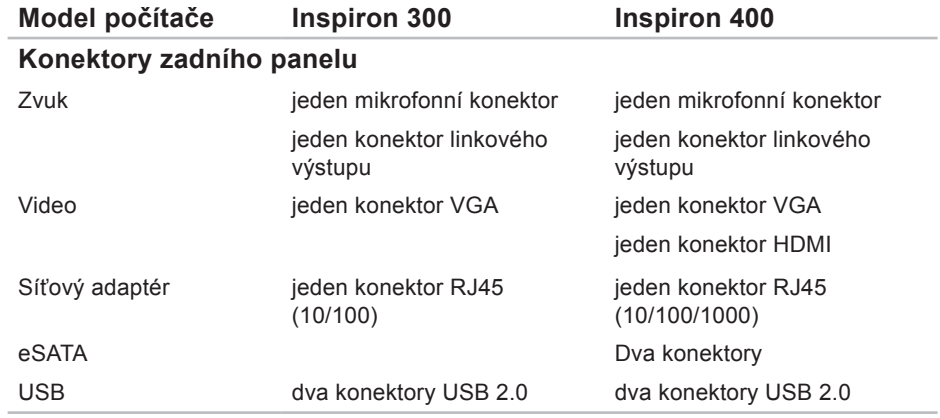

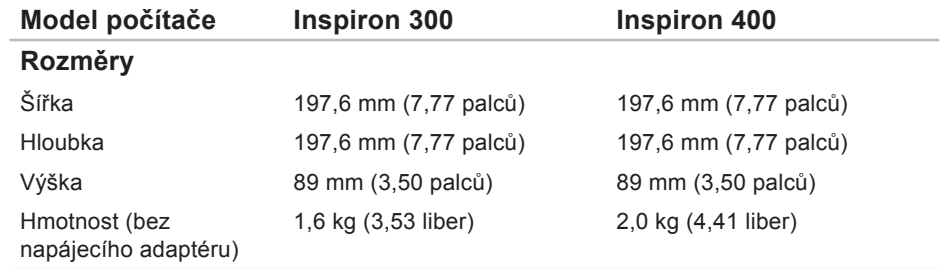

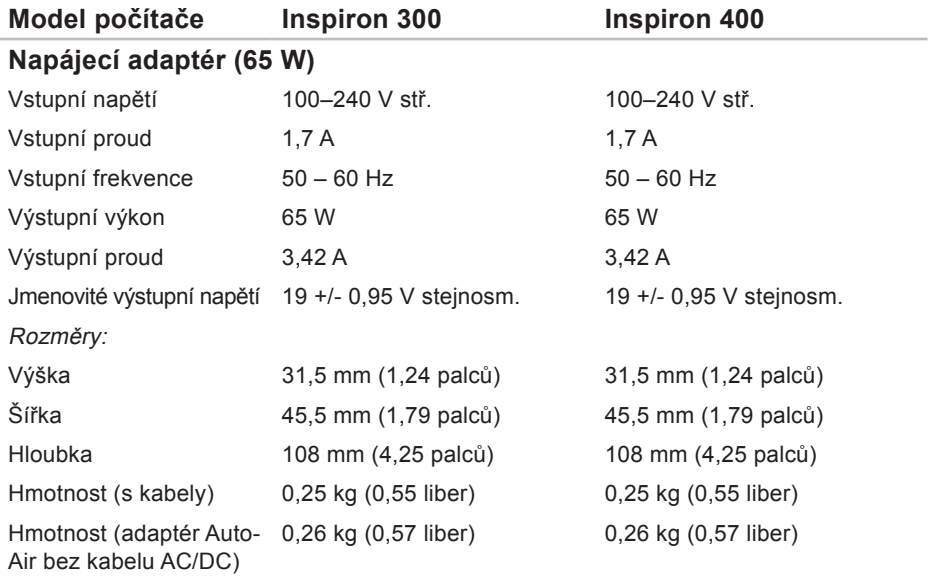

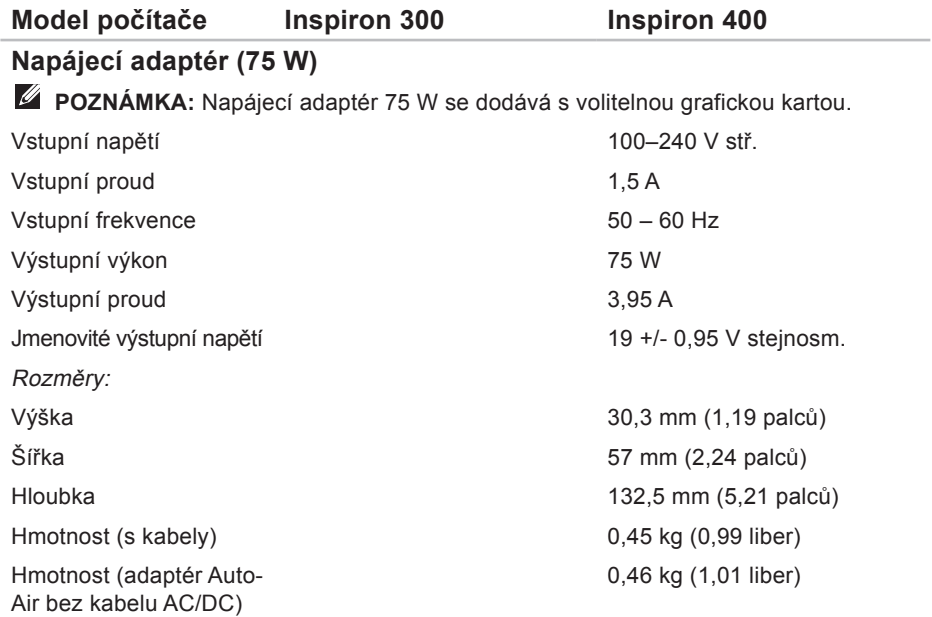

### **Okolí počítače**

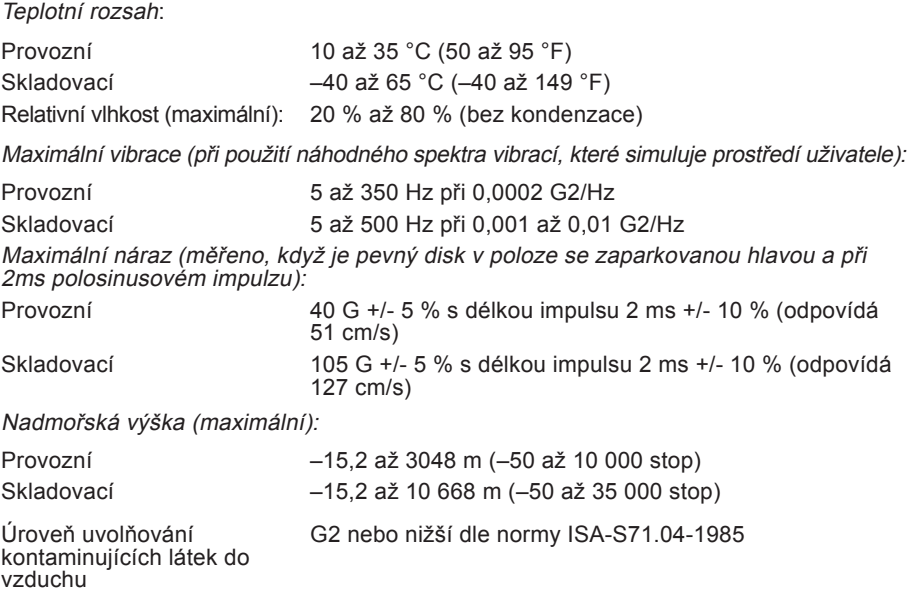
# **Informace pro NOM, nebo Oficiální mexickou normu (pouze pro Mexiko)**

K zařízení popsanému v tomto dokumentu se vztahují v souladu s požadavky oficiální mexické normy NOM následující informace:

#### **Dovozce:**

Dell México S.A. de C.V. Paseo de la Reforma 2620 – Flat 11° Col. Lomas Altas 11950 México, D.F.

#### **Dodatek**

#### **Notebooky**

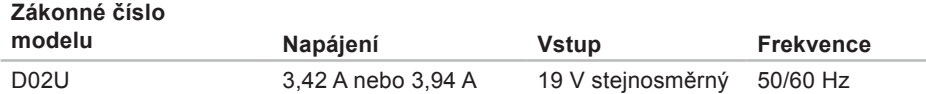

Podrobnosti viz také bezpečnostní informace dodané k počítači.

Další informace o vhodných bezpečných postupech naleznete na domovské stránce Regulatory Compliance (Soulad s předpisy) na adrese **www.dell.com/regulatory\_compliance**.

# **Rejstřík**

#### **B**

bezdrátové připojení k síti **[32](#page-33-0)**

## **D**

DellConnect **[53](#page-54-0)** diagnostický nástroj Dell Diagnostics **[41](#page-42-0)** disky CD, přehrání a vytvoření **[25](#page-26-0)** disky DVD, přehrání a vytvoření **[25](#page-26-0)** Dok Dell **[30](#page-31-0)**

### **E**

e-mailové adresy pro technickou podporu **[54](#page-55-0)** e-mailové adresy technické podpory **[54](#page-55-0)** energie úspora **[27](#page-28-0)**

# **K**

Kód expresní služby **[52](#page-53-0)** konektory na přední straně **[5](#page-6-0)**, **[18](#page-19-0)** Kontrolní seznam diagnostiky **[57](#page-58-0)**

#### **M**

možnosti počítače **[25](#page-26-0)**

#### **N**

napájecí adaptér velikost a hmotnost **[68](#page-69-0)**, **[69](#page-70-0)**

#### **O**

Obnovení systému **[45](#page-46-0)** odeslání produktů k vrácení nebo opravě **[56](#page-57-0)** online kontaktování společnosti Dell **[59](#page-60-0)** **Rejstřík**

opětovná instalace systému Windows **[45](#page-46-0)** ovladače a soubory ke stažení **[61](#page-62-0)**

#### **P**

pevný disk typ **[65](#page-66-0)** poskytovatel služeb Internetu (ISP) poskytovatel služeb Internetu **[14](#page-15-0)** potíže, řešení **[31](#page-32-0)** potíže se softwarem **[36](#page-37-0)** potíže s hardwarem diagnostika **[41](#page-42-0)** potíže s napájením, řešení **[33](#page-34-0)** potíže s pamětí řešení **[35](#page-36-0)** přihlášení na server FTP, anonymní **[54](#page-55-0)** připojení

displeje **[6](#page-7-0)** volitelný síťový kabel **[10](#page-11-0)** připojení k Internetu **[14](#page-15-0)** připojení k síti oprava **[32](#page-33-0)** přizpůsobení nastavení úspory energie **[27](#page-28-0)** pracovní plocha **[25](#page-26-0)** produkty informace a nákup **[55](#page-56-0)** Průvodce řešením potíží s hardwarem **[41](#page-42-0) R** reklamace v záruce **[56](#page-57-0)** rychlost sítě testování **[32](#page-33-0)**

## **ř**

řešení potíží **[31](#page-32-0)**

#### **S**

slot pro bezpečnostní kabel **[23](#page-24-0)** softwarové funkce **[25](#page-26-0)** stav objednávky **[55](#page-56-0)** Systémové zprávy **[39](#page-40-0)**

#### **T**

technická podpora **[53](#page-54-0)** technické údaje **[62](#page-63-0)** telefonické kontaktování společnosti Dell **[57](#page-58-0)** teplota rozsahy pro provoz a skladování **[70](#page-71-0)**

tlačítko pro vysunutí **[19](#page-20-0)**

# **ú**

úspora energie **[27](#page-28-0)**

#### **V**

Výrobní číslo (Service Tag) **[58](#page-59-0)**

#### **W**

web technické podpory společnosti Dell **[61](#page-62-0)** weby technické podpory po celém světě **[54](#page-55-0) Windows** opětovná instalace **[51](#page-52-0)** Průvodce ověřením kompatibility programů **[36](#page-37-0)** Windows, opětovná přeinstalace **[45](#page-46-0)** Windows XP **[36](#page-37-0)**, **[46](#page-47-0)**, **[47](#page-48-0)**, **[50](#page-51-0)**

**Rejstřík**

## **Z**

zákaznický servis **[53](#page-54-0)** zálohy vytvoření **[29](#page-30-0)**

Vytištěno v Irsku.

www.dell.com | support.dell.com

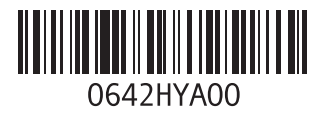